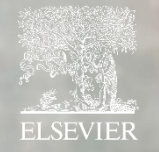

# **Scopus**® *Quick Reference Guide*

*January 2023*

### 목 록

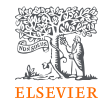

#### <span id="page-1-0"></span>[계정생성](#page-3-0) 및 교외접속

- [개인계정생성](#page-3-0) 및 이용자 맞춤 메뉴
- [교외접속](#page-5-0) 이용 방법 이메일 주소 이용
- [교외접속](#page-5-0) 이용 방법 –통합 액세스 이용

#### 관심 [연구분야](#page-3-0) 검색 및 동향파악

- [문헌검색](#page-7-0)
- [고급검색](#page-8-0)

### [검색결과](#page-9-0) 검토 및 데이터 활용

- [검색결과](#page-10-0) 페이지
- 검색결과 기반 [연구동향](#page-11-0) 확인
- Export : 검색된 문헌의 [서지데이터](#page-12-0) 반출
- Export : 검색된 문헌의 서지데이터 반출 [\(new version\)](#page-13-0)
- Download : 구독 및 [Open Access](#page-14-0) 논문의 PDF 파일 다운로드
- [View Citation Overview :](#page-15-0) 인용 상세 분석
- [Save to list :](#page-16-0) 선택한 문헌들의 리스트 저장 및 관리
- [View cited by & View References :](#page-3-0) 선택 문헌의 인용문헌과 참고문헌목록

### 문헌의 [상세내용](#page-3-0) 검토

- 문헌 상세 [페이지](#page-19-0)
- 문헌의 기타 [상세내용](#page-20-0)

#### 저자 [프로파일](#page-3-0) 검색 및 검토

- 저자 [프로파일](#page-22-0) 검색
- 저자 [프로파일](#page-23-0)
- 저자의 [연구성과](#page-24-0) 상세내용

#### 저자 [프로파일](#page-3-0) 관리

- 저자 [프로파일](#page-26-0) 수정 요청
- 저자 [프로파일](#page-27-0) 병합 요청

#### 소속 기관 [프로파일](#page-28-0) 검색 및 검토

- [소속기관](#page-29-0) 프로파일
- [소속기관별](#page-3-0) 저자 목록 관리

### Scopus 등재 간행물 확인 및 [인용지수](#page-31-0)

- [Scopus](#page-32-0) 간행물 목록 페이지
- Scopus 간행물 [상세페이지](#page-3-0)

### [부록](#page-34-0)

- [검색](#page-35-0) 팁
- 기타 지원 [서비스](#page-3-0)

### Scopus<sup>®</sup> 국제연구문헌 기반의 서지.초록.인용 데이터베이스

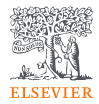

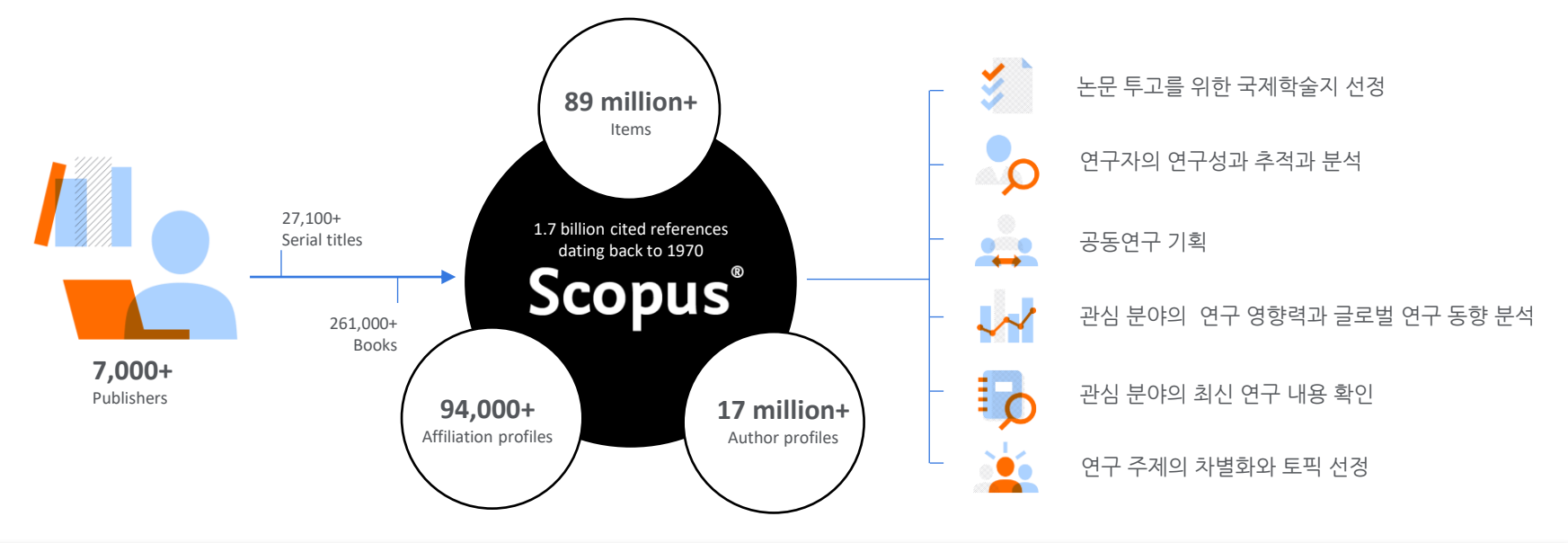

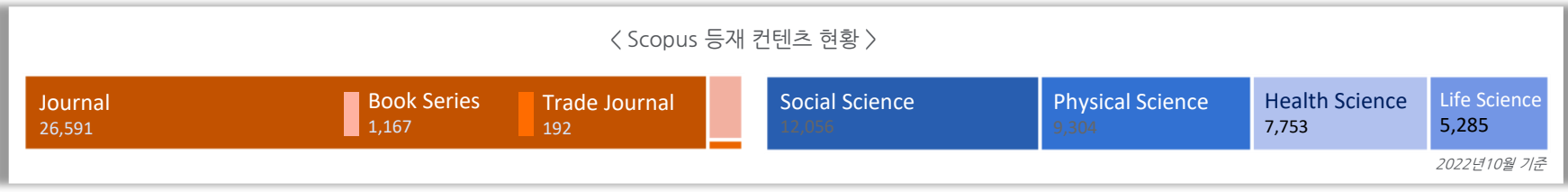

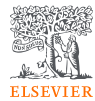

## <span id="page-3-0"></span>계정생성 및 교외접속

- [개인계정생성](#page-3-0) 및 이용자 맞춤 메뉴
- [교외접속](#page-5-0) 이용 방법 이메일 주소 이용
- [교외접속](#page-5-0) 이용 방법 –통합 액세스 이용

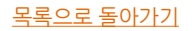

<span id="page-4-0"></span>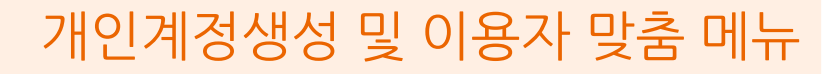

계정생성 혹은 Sign in

이메일 주소 입력

해당 이메일 주소의 계정이 이미 존재하는 경우 Password 입력 요구

해당 이메일 주소의 기존 계정 없는 경우 이름과 패스워드 설정

문헌, 저자, 관심 간행물 리스트 저장, 검색내역 저장, 알림 설정 등의 이용자 맞춤 메뉴 관리

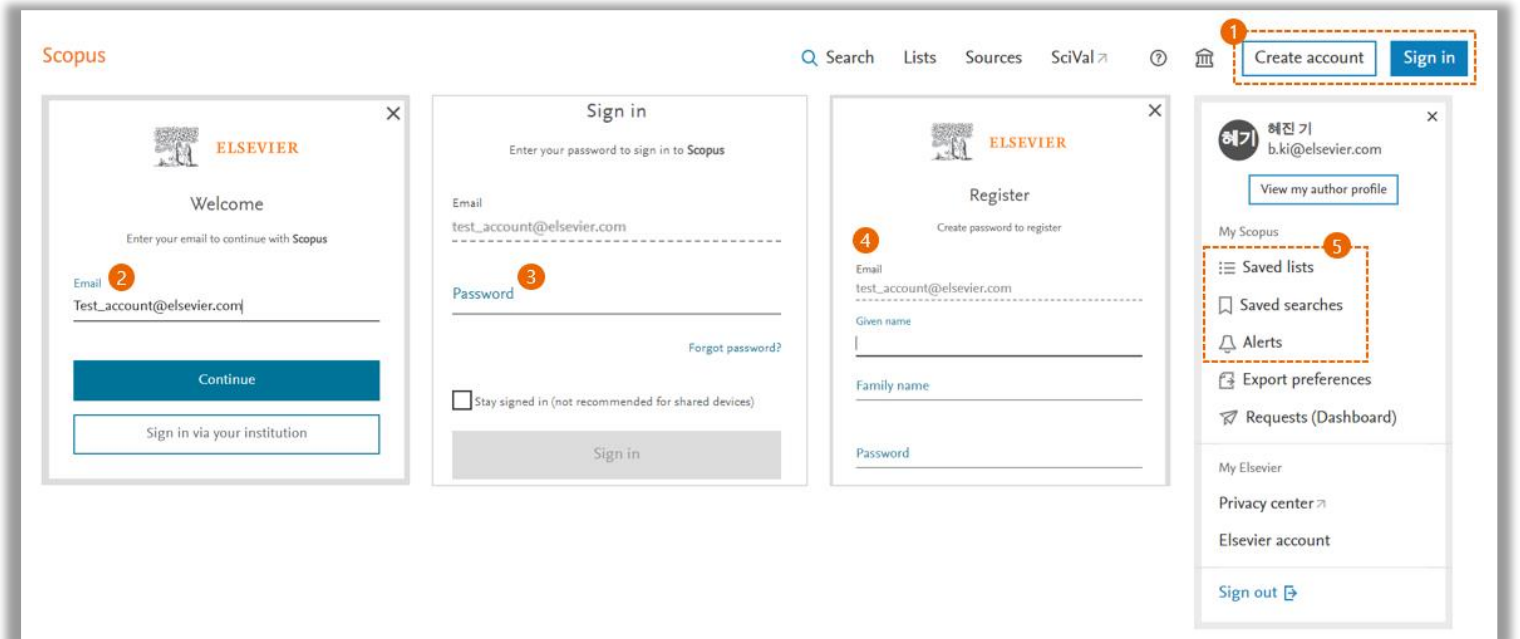

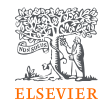

### <span id="page-5-0"></span>교외접속 이용 방법 –통합 액세스 이용

**ELSEVIER** 

[www.scopus.com](http://www.scopus.com/) 우측 상단 Sign in 클릭

기관에서 발급한 이메일 주소 입력

해당 기관이 "SAML 시스템 통합 액세스" 제공기관이면 자동으로 인식

"Access through XXX" 클릭

기관의 시스템(도서관)으로 연결되어 기관에서 발급한 계정으로 로그인

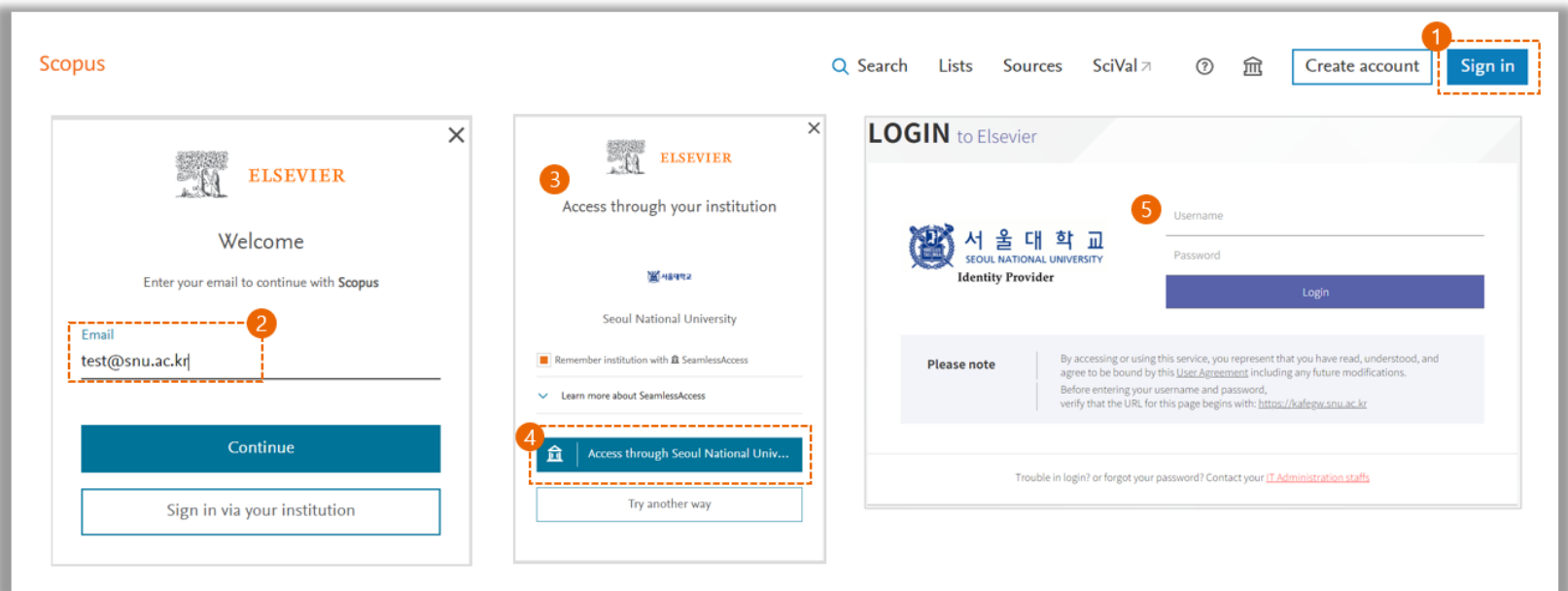

예) 서울대학교

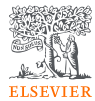

## <span id="page-6-0"></span>관심 연구분야 검색 및 동향파악

- [문헌검색](#page-3-0)
- [고급검색](#page-8-0)

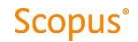

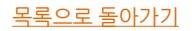

<span id="page-7-0"></span>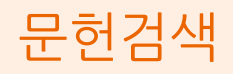

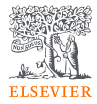

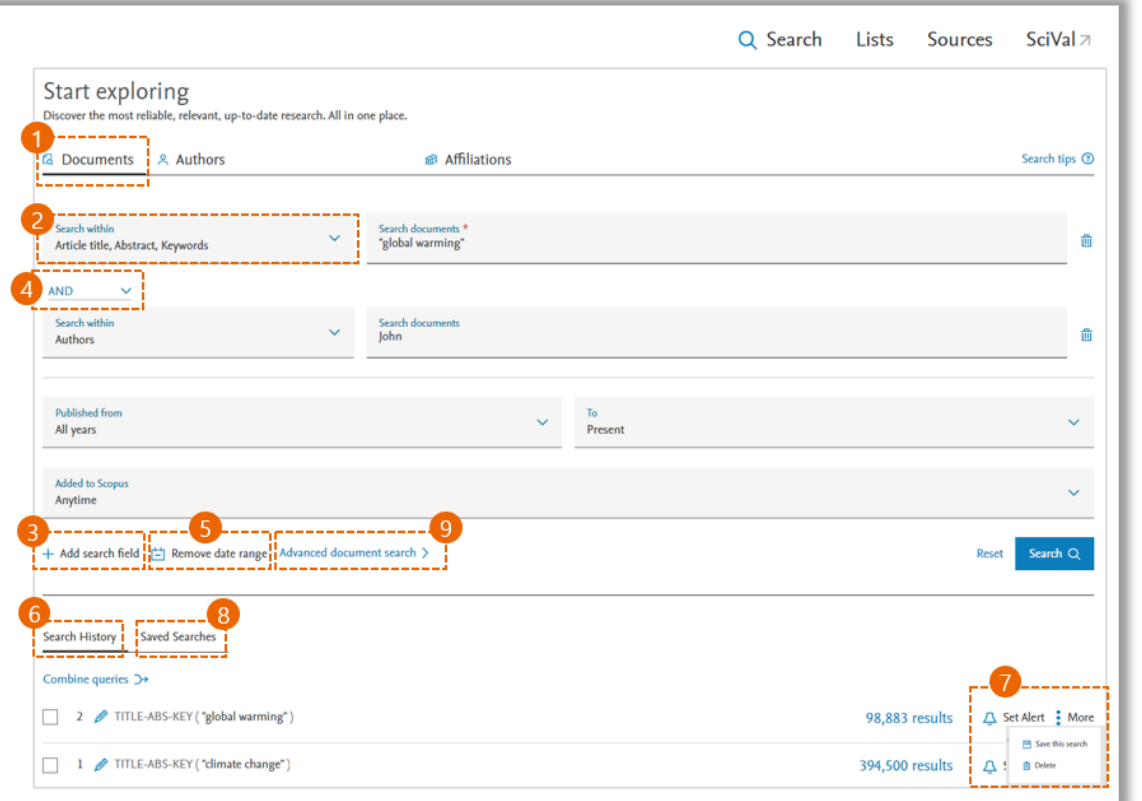

 "Documents" 검색 모듈 선택 검색 필드 선택 후 키워드 입력 ([검색](#page-35-0) 팁 참고) 검색 필드 추가 검색 필드 간 조합 (AND, OR, AND NOT 사용) 문헌의 발행날짜 범위 추가 및 삭제 검색 내역 확인 검색 내역의 알림, 저장 및 삭제 (Sign in 필요) 기존에 저장 되어 있는 검색식 확인 [고급검색으](#page-8-0)로 이동

<span id="page-8-0"></span>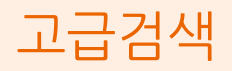

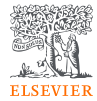

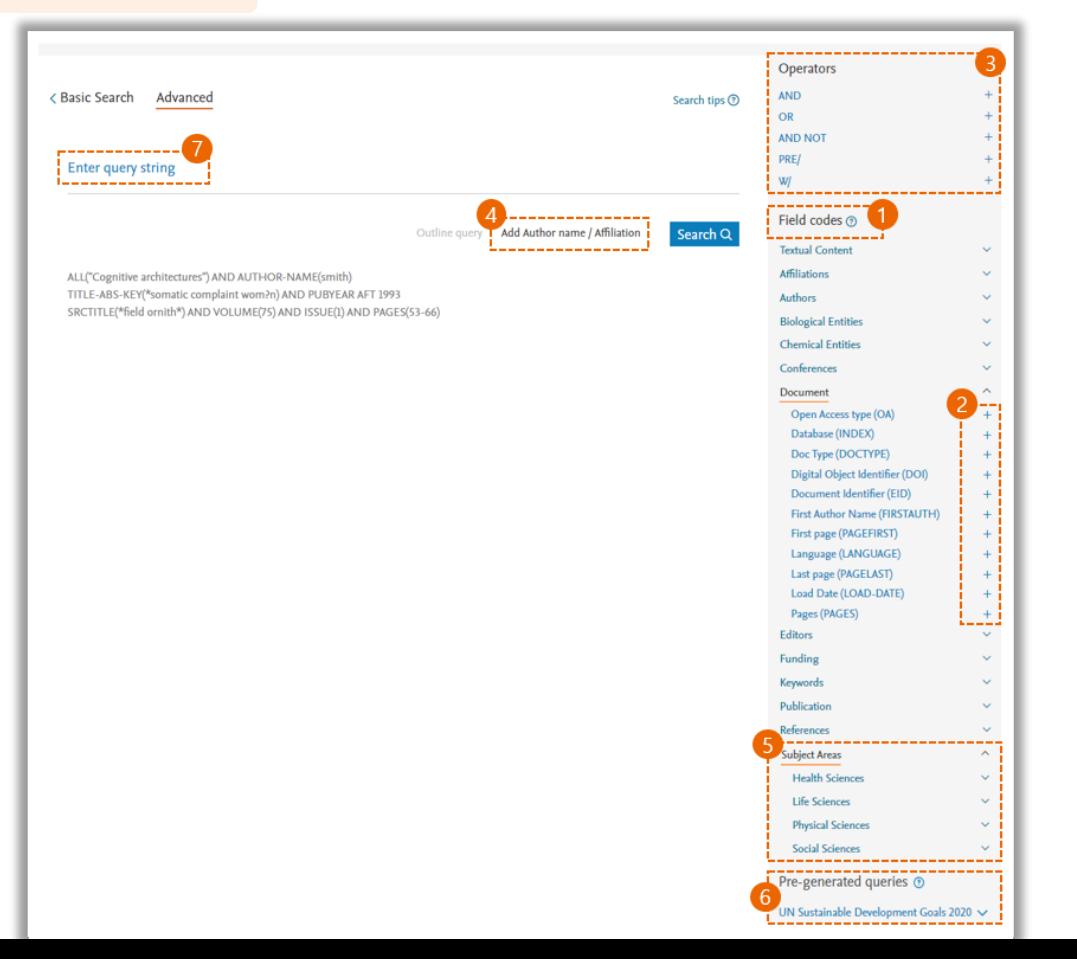

 검색 필드 별 세부 코드 확인 원하는 검색 코드의 + 클릭하여 추가 검색 코드 간 조합을 위한 연산자 사용 (+로 추가) 특정 연구자 및 연구기관으로 제한하여 검색

### 고급검색에서 가능한 유용한 검색의 예 26개의 중 주제분야 검색 SDG\*별 검색 ASJC [주제코드](https://service.elsevier.com/app/answers/detail/a_id/15181/supporthub/scopus/) 기반 세부주제 검색

- SUBJTERMS(주제코드)

SDG\* : '지속 가능한 발전 목표'라는 뜻으로 2016년부터 년까지 새로 시행되는 유엔과 국제사회의 최대 공동 목표

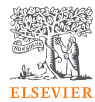

## <span id="page-9-0"></span>검색결과 검토 및 데이터 활용

- [검색결과](#page-10-0) 페이지
- [검색결과](#page-11-0) 기반 연구동향 확인
- Export : 검색된 문헌의 [서지데이터](#page-12-0) 반출
- Export : 검색된 문헌의 서지데이터 반출 [\(new version\)](#page-13-0)
- Download : 구독 및 [Open Access](#page-14-0) 논문의 PDF 파일 다운로드
- [View Citation Overview :](#page-15-0) 인용 상세 분석
- [Save to list :](#page-16-0) 선택한 문헌들의 리스트 저장 및 관리
- [View cited by & View References :](#page-3-0) 선택 문헌의 인용문헌과 참고문헌목록

**Scopus**<sup>\*</sup>

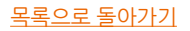

<span id="page-10-0"></span>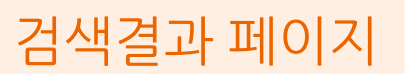

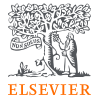

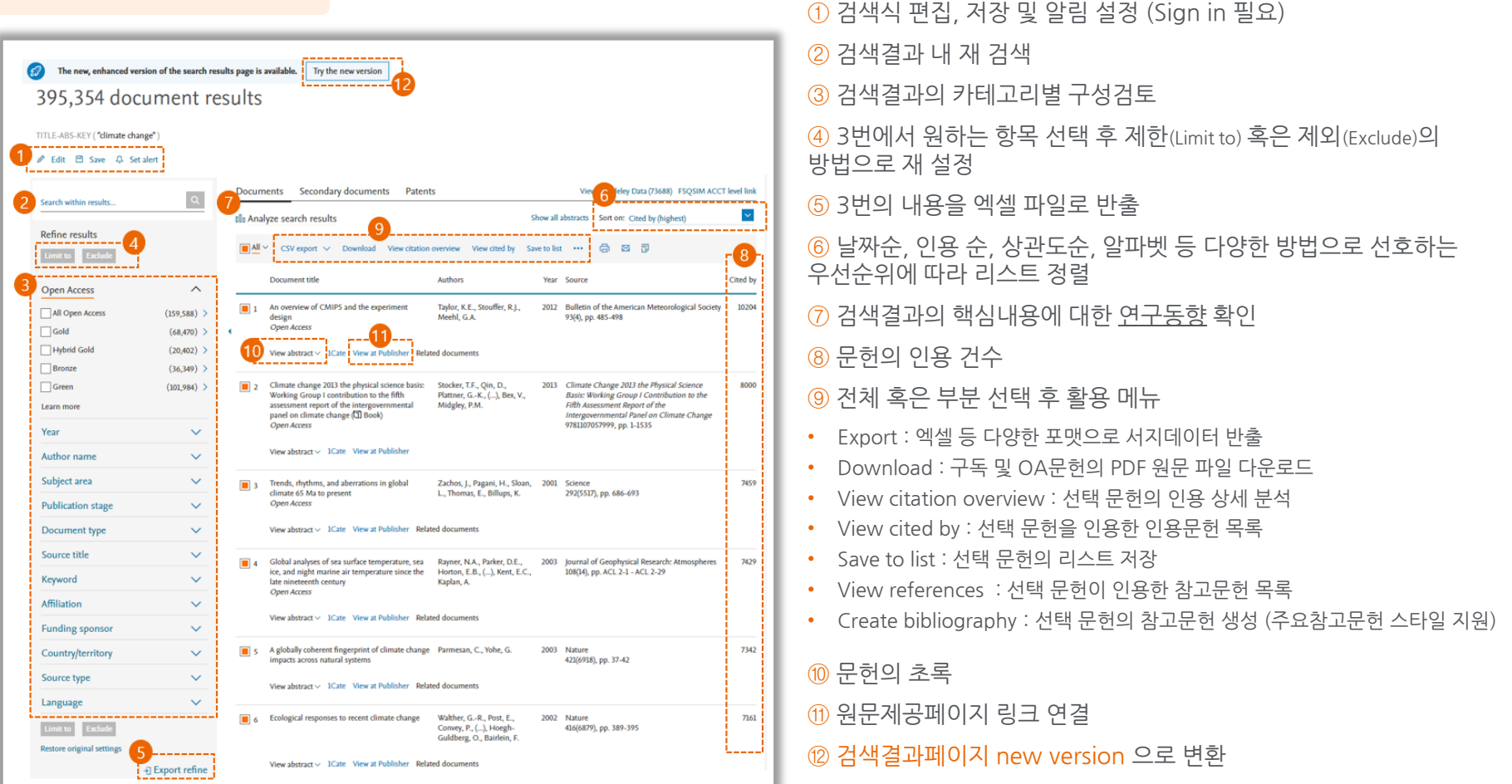

### <span id="page-11-0"></span>검색결과 기반 연구동향 확인

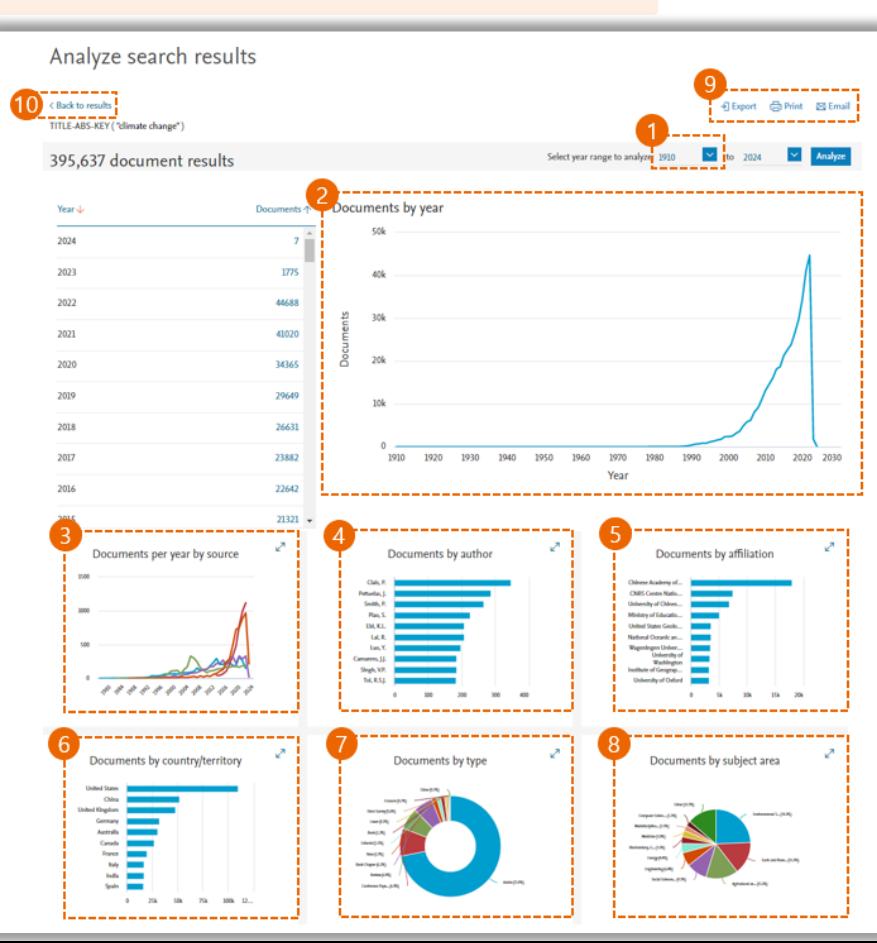

**ELSEVIER** 

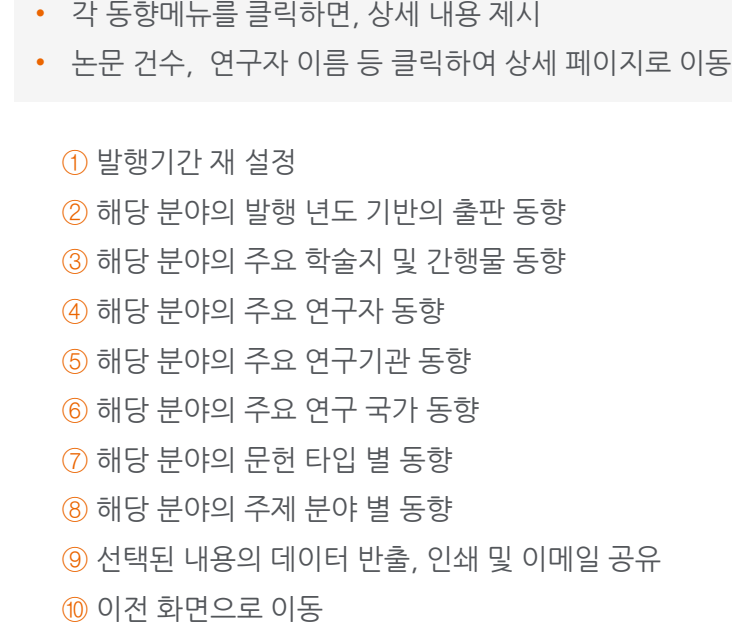

• 검색 결과 기반으로, 해당 연구주제에 대한 주요 연구 동향 확인

### <span id="page-12-0"></span>Export : 검색된 문헌의 서지데이터 반출

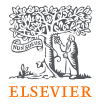

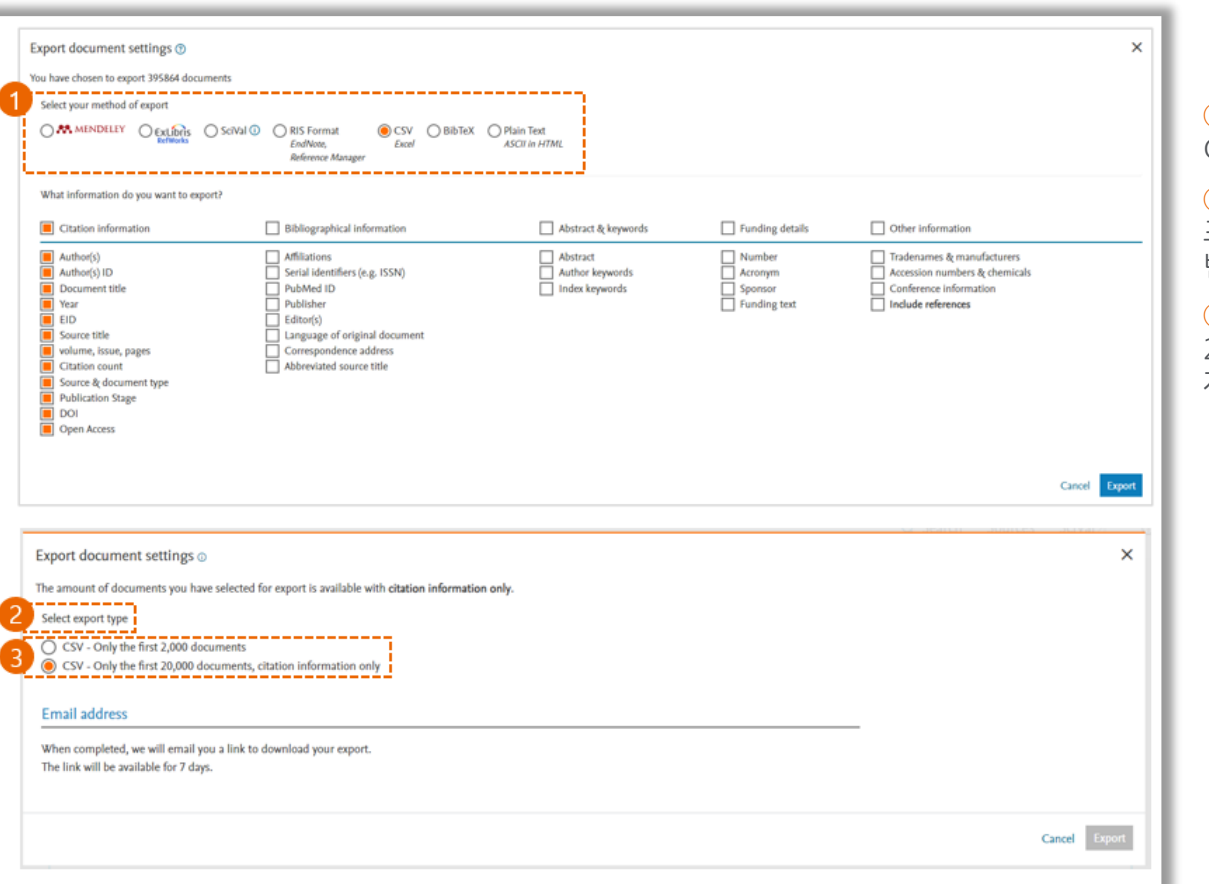

① 주요 서지관리 프로그램을 지원하는 혹은 CSV 포맷의 서지데이터 반출

② Citation information 이외의 데이터를 포함하는 경우 최대 2,000개까지 한꺼번에 반출 가능

③ Citation information only는 최대 20,000개까지 한꺼번에 반출 가능 – email 로 제공

• 검색결과 [new version](#page-13-0) 페이지에서 보다 향상된 내용으로 데이터 반출이 가능합니다.

### <span id="page-13-0"></span>Export : 검색된 문헌의 서지데이터 반출 (new version)

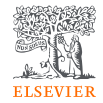

① 검색결과 페이지 상단에서 "new version" 클릭하여 화면 전환

② Citation information 이외의 데이터를 포함해서 최대 20,000개를 한번에 반출 가능

③ 결과 리스트의 특정 번호 범위를 선택하여 반출 가능

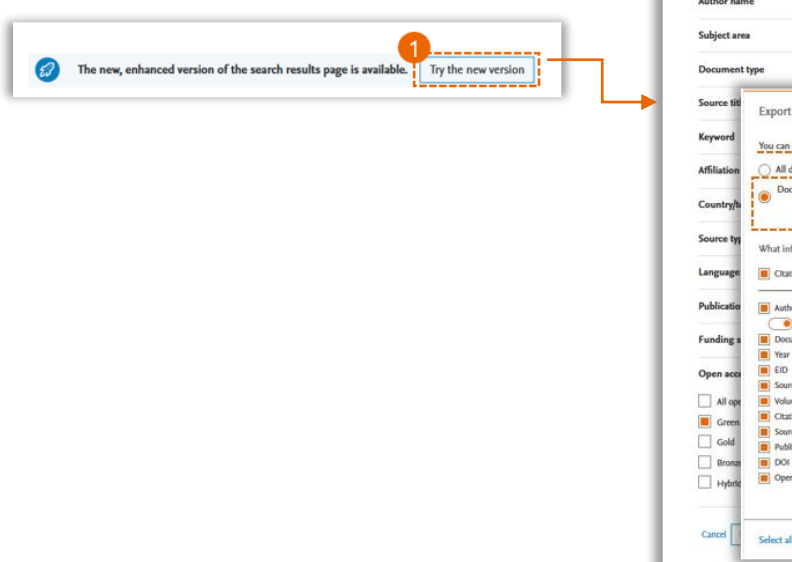

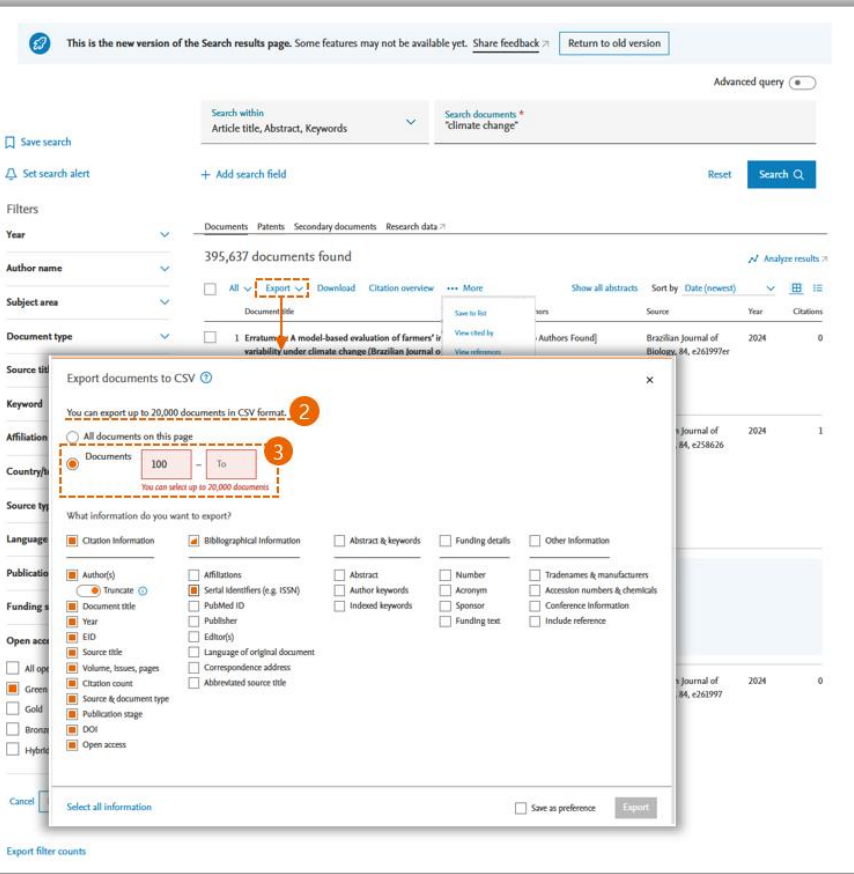

### <span id="page-14-0"></span>Download : 구독 및 Open Access 논문의 PDF 파일 다운로드

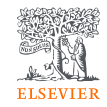

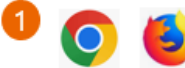

① Chrome과 Firefox 브라우저에서 다운로드 확장 프로그램 설치 후 이용

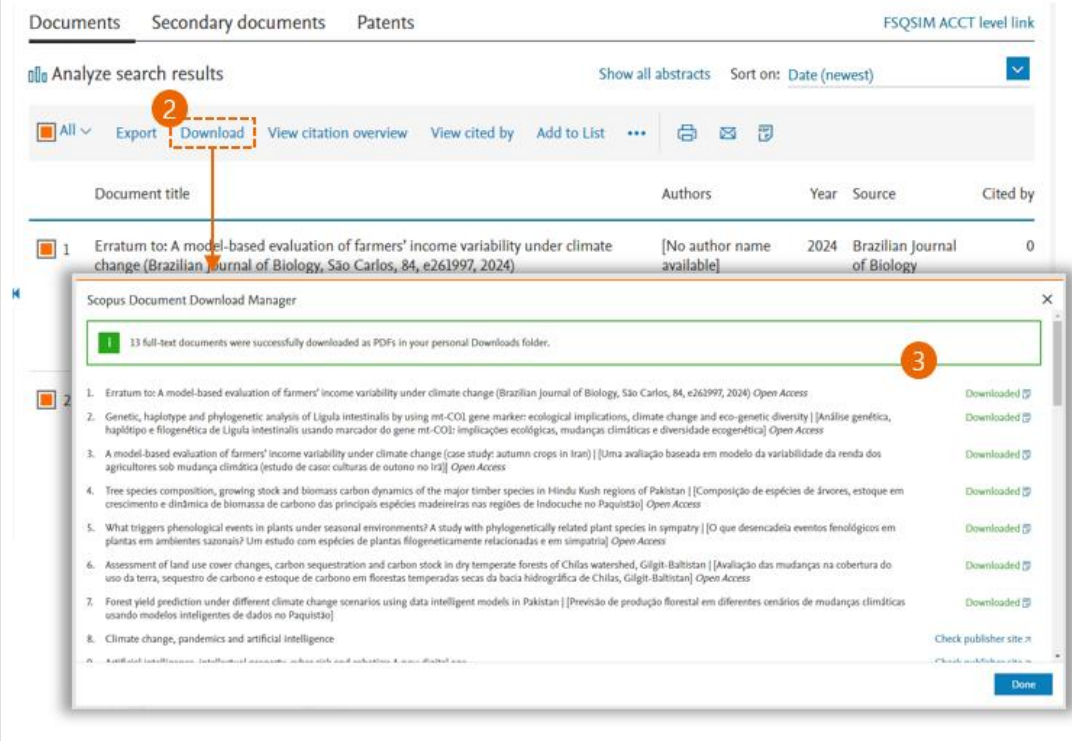

② 이용하는 네트워크 내에서 접근 가능한 구독 문헌 및 Open Access 문헌의 PDF 파일 다운로드

#### ③ PDF 파일 다운로드 결과 확인

- Downloaded : PDF 파일 다운로드 완료
- Check publisher site : PDF 파일 다운로드는 불가하고, 원문 페이지로 이동하여 확인
- 최대 50개 문헌을 한번에 다운로드

### <span id="page-15-0"></span>View Citation Overview : 인용 상세 분석

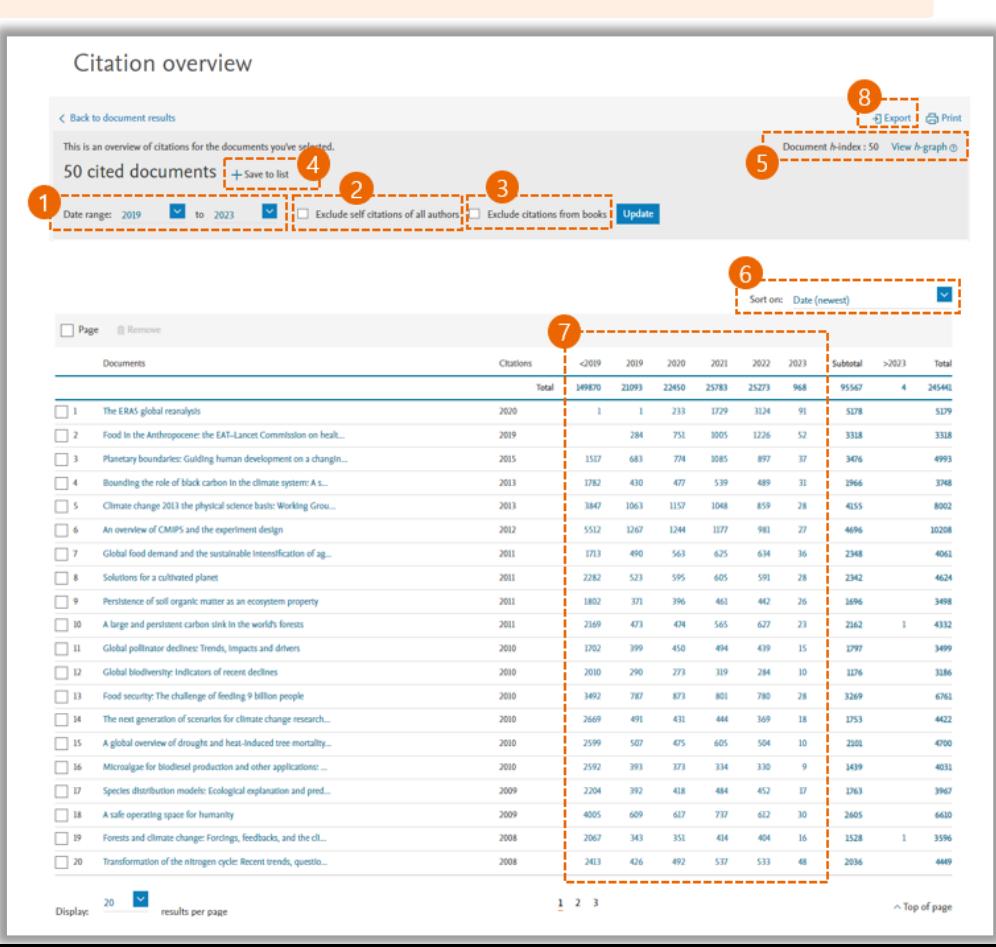

 인용한 문헌의 발행년도 재 설정 저자의 자기인용 제외 서적의 인용 제외 리스트 저장 선택된 문헌들의 발행건수와 인용건수 기반의 h-index값과 h 그래프 확인 리스트 정렬 방법 선택 인용 문헌의 발행 년도 기준 인용 건수를 통한 최신 인용 패턴을 확인 CSV파일로 리스트 반출

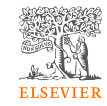

### <span id="page-16-0"></span>Save to list : 선택한 문헌들의 리스트 저장 및 관리

① 선택한 문헌을 리스트로 저장

- ② 새로운 리스트를 만들어 저장
- ③ 혹은 기존에 만들어 놓은 리스트에 추가

④ Sign in상태에서 "Saved lists"에서 리스트 확인 및 관리

저장된 리스트 클릭 시, "검색결과" 페이지 형태로 보여지며, 검색결과 페이지에서 제공하는 다양한 Refine 메뉴 및 데이터 반출 메뉴를 통해 효율적인 검토 가능

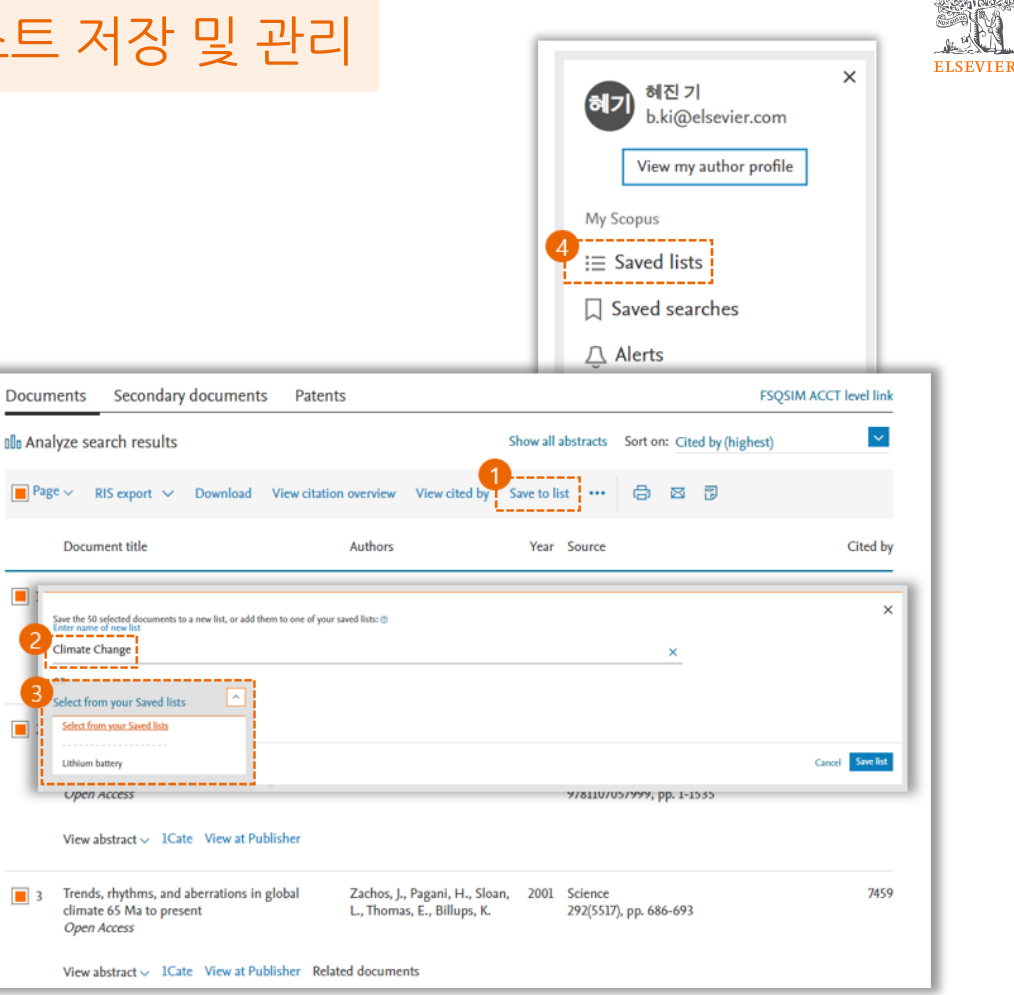

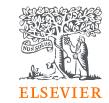

<span id="page-17-0"></span>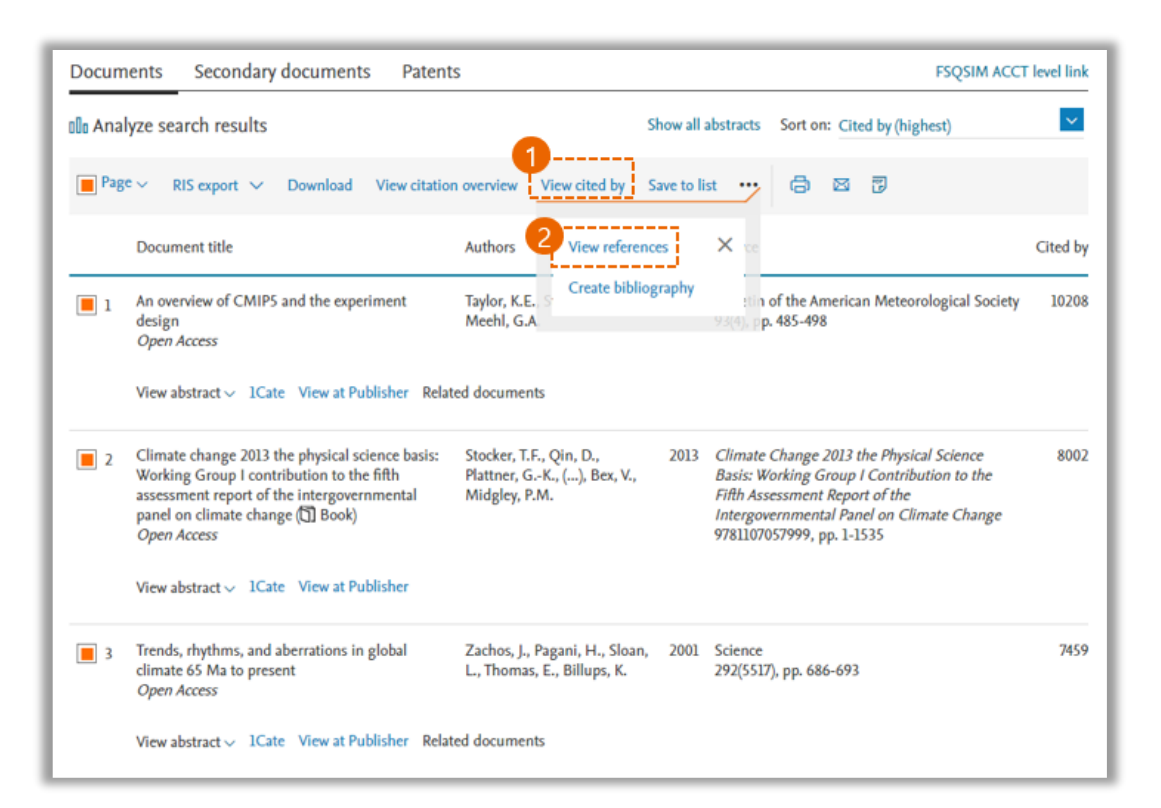

① 선택 문헌의 인용 문헌 목록

② 선택 문헌의 참고문헌 목록

>> 관심 문헌의 인용문헌과 참고문헌의 확보를 통해 해당 연구분야의 과거와 최신 업데이트 내용을 폭넓게 파악 가능

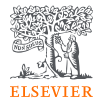

## <span id="page-18-0"></span>문헌의 상세내용 검토

- 문헌 상세 [페이지](#page-19-0)
- 문헌의 기타 [상세내용](#page-3-0)

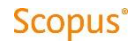

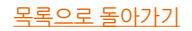

### <span id="page-19-0"></span>문헌 상세 페이지

문헌을 수록한 간행물의 상세 페이지로 이동

 저자 프로파일 연결, 저자 리스트 저장 및 저자의 소속 기관 정보 확인

문헌의 다양한 성과지표

원문의 PDF 파일 다운로드 혹은 원문제공페이지로 이동

문헌의 서지 데이터 반출

[문헌의](#page-20-0) 기타 상세 내용

 참고문헌 선택 후 데이터 반출, 인쇄, 이메일 공유, PDF버전으로 저장 및 주요 참고문헌 스타일로 생성

참고문헌 목록을 "검색결과 페이지" 형태로 변환하여 검토

문헌의 인용 문헌 목록

새로운 인용에 대한 알림 설정

참고문헌 기반의 유사연구문헌목록

저자 혹은 키워드 기반의 유사연구문헌목록

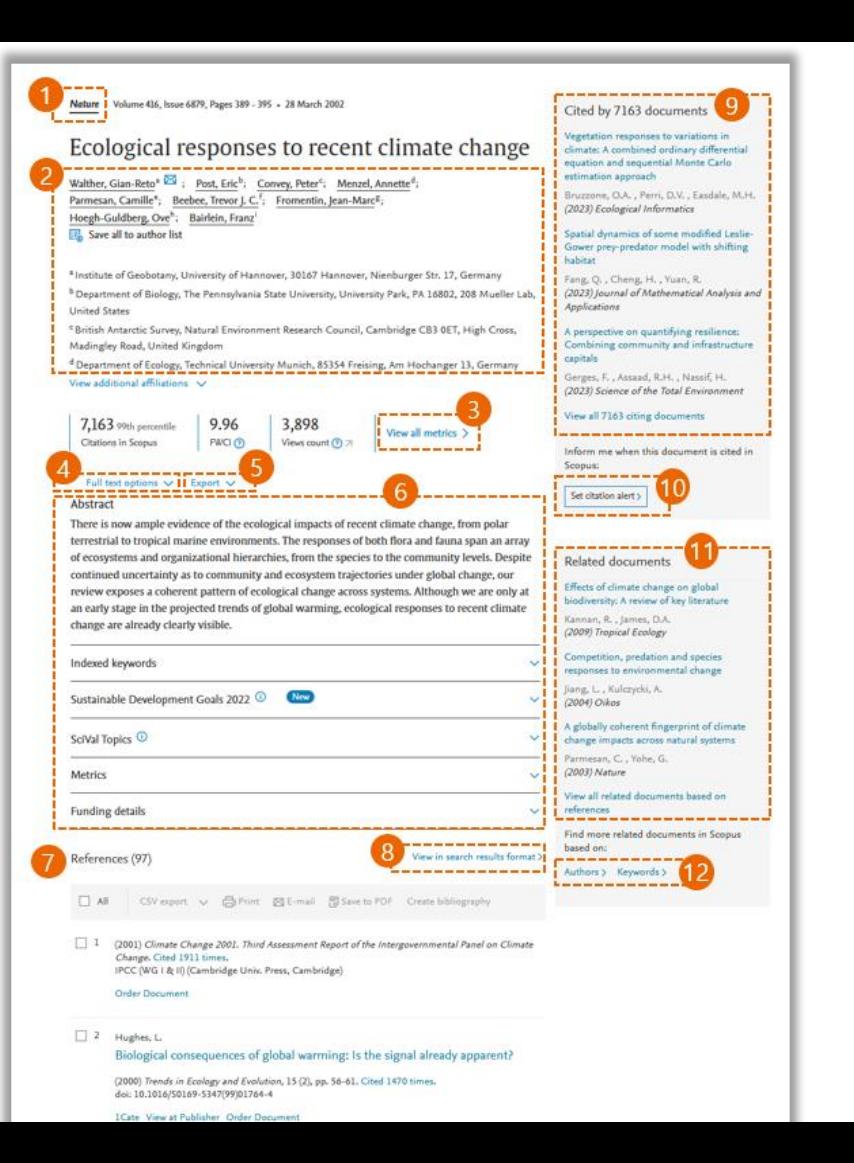

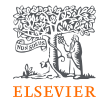

### <span id="page-20-0"></span>문헌의 기타 상세내용

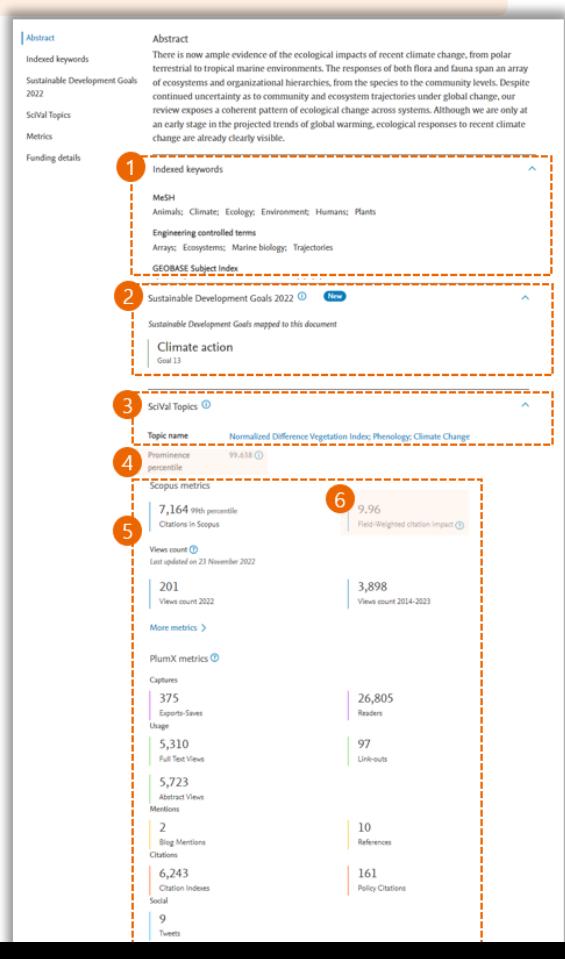

① Indexed keywords

- 주요 색인 DB에 색인된 키워드 확인
- 해당 문헌의 주요 키워드와 관련 용어 파악

### ② Sustainable Development Goals(SDG) 2022

- '지속 가능한 발전 목표'라는 뜻으로 2016년부터 2030년까지 새로 시행되는 유엔과 국제사회의 최대 공동 목표
- 해당 문헌과 관련있는 SDG 확인

#### ③ SciVal Topics

• Scopus에 등재된 학술 문헌들의 직접인용 관계를 분석하여 전 세계 학술자료 토픽을 약 98,000여개로 분류

④ Prominence Percentile (연구우수성)

- Scopus의 인용(citation), 이용(view), 저널인용지수(CiteScore)를 기반으로 산출
- Percentile이 높을 수록 국제적으로 연구가 활발하고 관심도가 높은 유망 연구 토픽으로 해석됨 예) Percentile 99% 는 해당 주제분야에서 상위 1%에 해당되는 성과를 보이는 문헌으로 해석함

#### ⑤ Scopus Metrics

• 피 인용건수, 열람건수, 주요 서지 DB에서의 이용 건수, SNS 및 미디어 등에서의 언급 건수 등을 종합한 연구문헌의 연구성과지표

⑥ Field Weighted Citation Impact(FWCI)

- 상대적인 피 인용지수
- 발행 년도, 주제, 논문 형태가 같은 논문들을 표준화한 지수로 전세계 평균 1을 기준으로 해석. 1보다 높으면 평균보다 높은 인용 성과, 낮으면 평균보다 낮은 연구 성과를 보이는 것으로 해석됨 예) FWCI 1.5는 평균보다 50% 인용이 많은 성과를 보인 것으로 해석됨

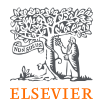

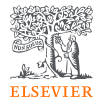

## <span id="page-21-0"></span>저자 프로파일 검색 및 검토

- 저자 [프로파일](#page-22-0) 검색
- 저자 [프로파일](#page-3-0)
- 저자의 [연구성과](#page-24-0) 상세내용

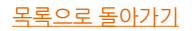

## <span id="page-22-0"></span>저자 프로파일 검색

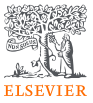

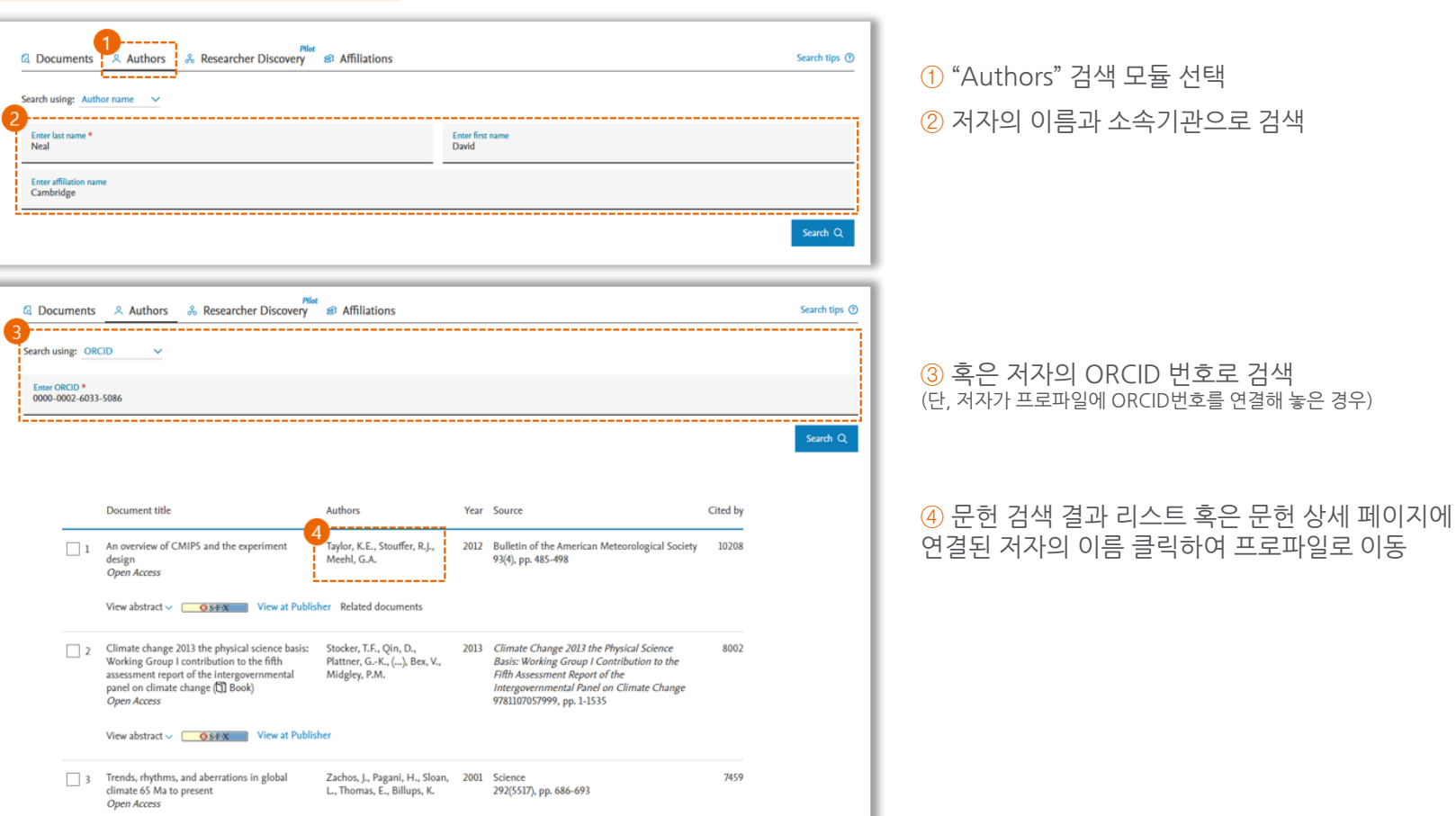

<span id="page-23-0"></span>저자 프로파일

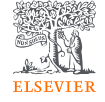

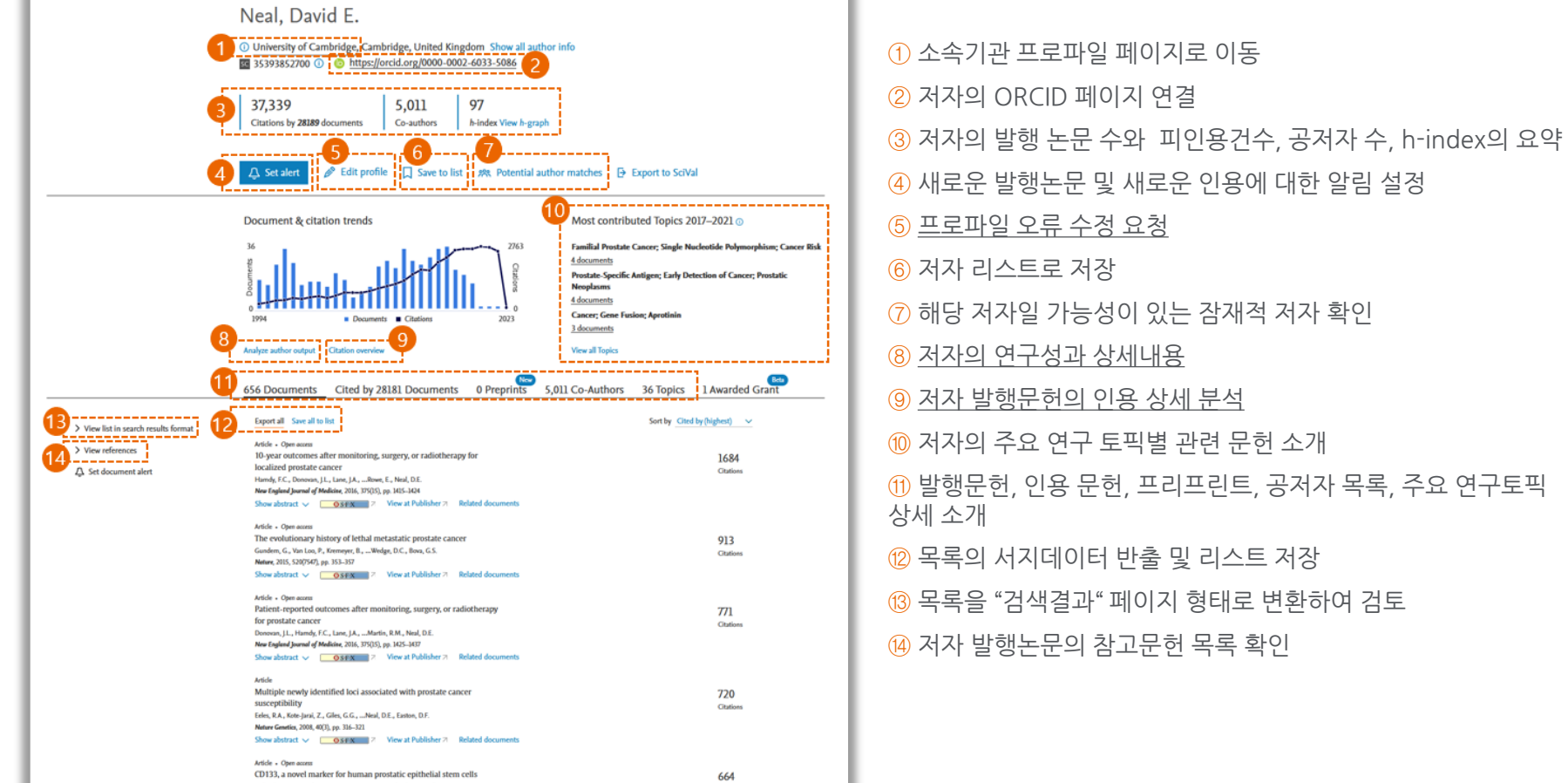

### <span id="page-24-0"></span>저자의 연구성과 상세내용

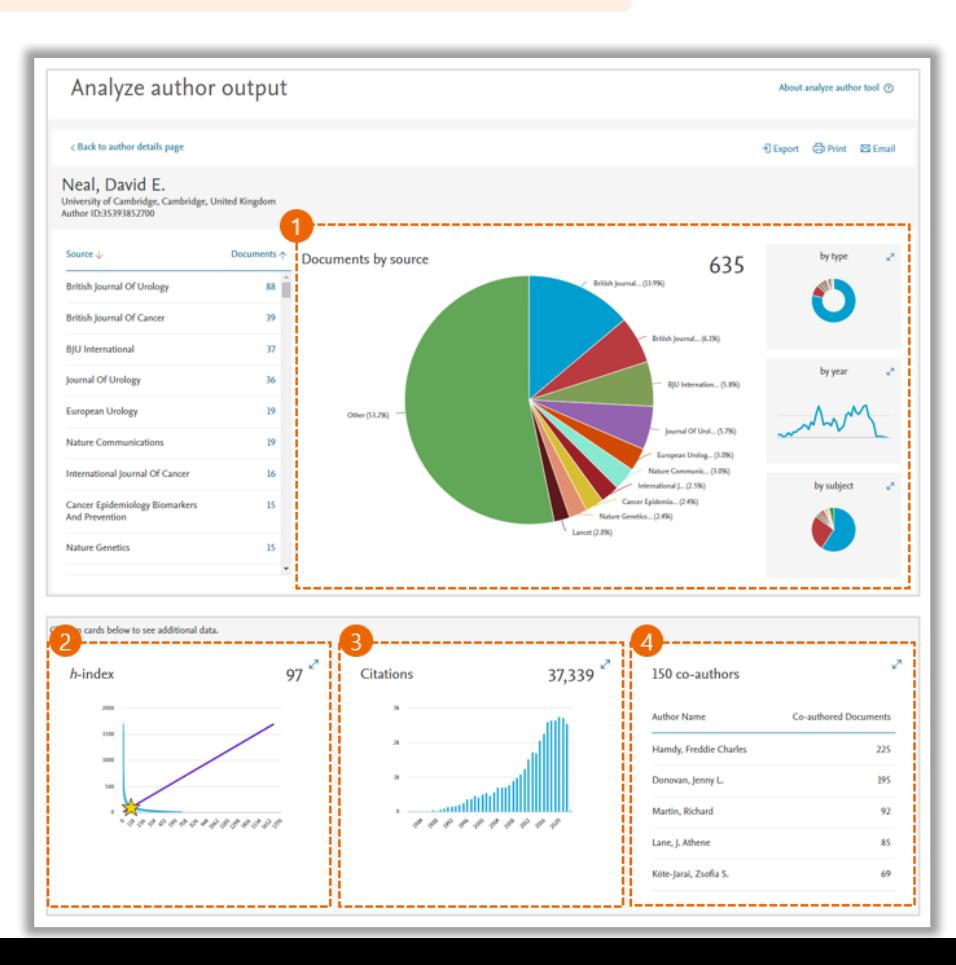

① 저자의 연구 문헌들이 주로 발행되는 학술지, 문헌 타입, 출판 년도, 주제 분야에 대한 상세 내용 확인

② h-index

- h-index는 학계에서 가장 광범위하게 활용되는 연구자의 연구성과 지표
- 발행된 문헌 수와 인용건수를 기반으로 측정되어 연구의 양과 질을 객관적으로 평가함
- 연구자의 발행 연구 문헌을 인용이 높은 순으로 정렬 후 인용건수와 발행논문수가 같거나 피인용수가 논문 수 보다 작아 지기 시작하는 숫자가 h가 됨
- ③ 저자의 년도 별 인용 횟수를 통한 최신 연구 성과 확인

④ 저자가 주로 같이 연구하는 공 저자 목록

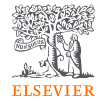

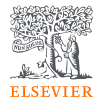

## <span id="page-25-0"></span>저자 프로파일 관리

- 저자 [프로파일](#page-3-0) 수정 요청
- 저자 [프로파일](#page-27-0) 병합 요청

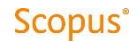

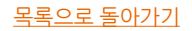

### <span id="page-26-0"></span>저자 프로파일 수정 요청

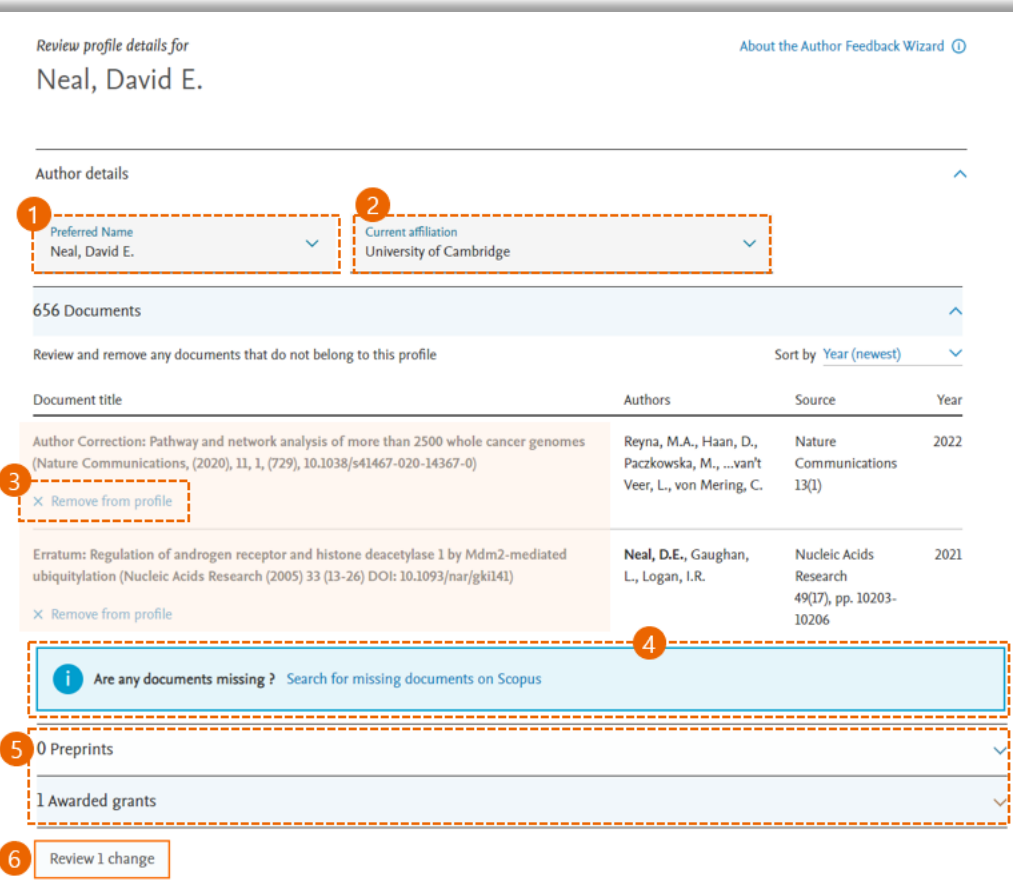

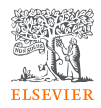

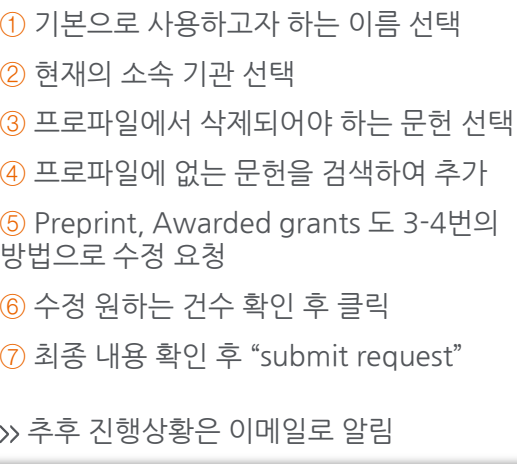

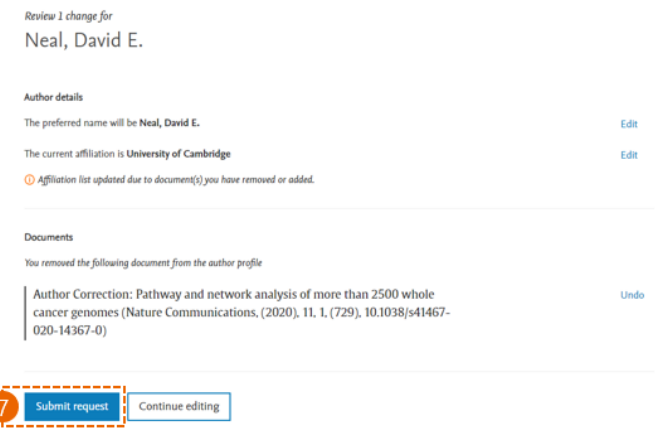

### <span id="page-27-0"></span>저자 프로파일 병합 요청

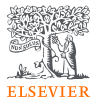

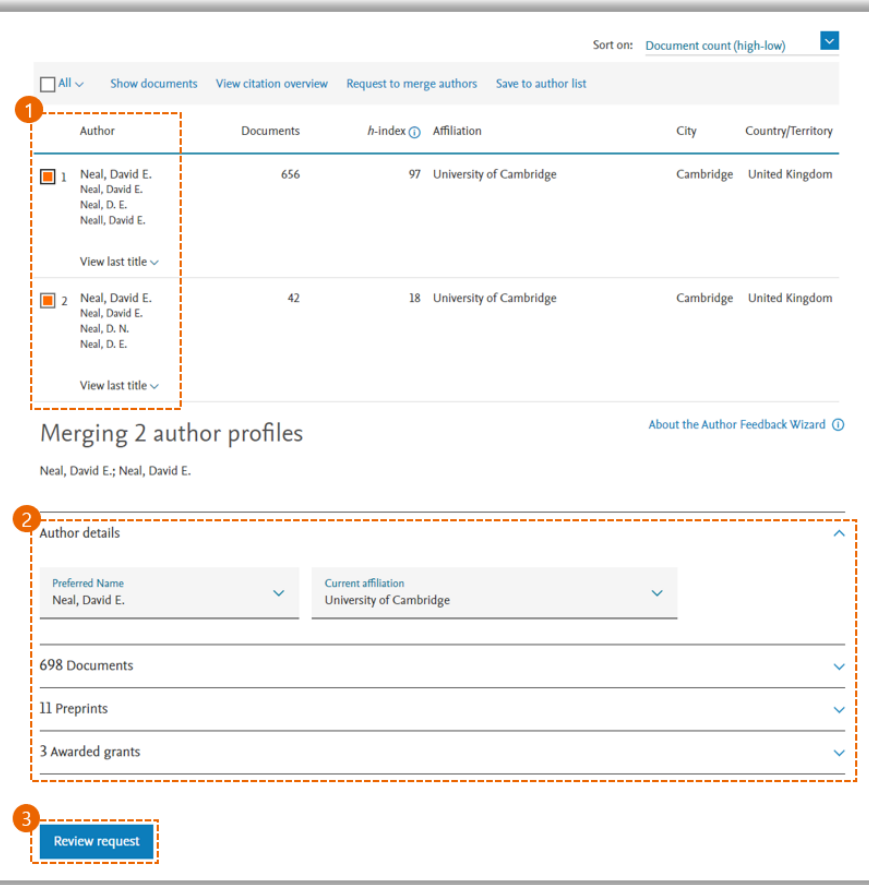

### ① 동일한 저자의 프로파일이 여러 개 검색되는 경우, 선택 후 병합 ② 이름, 소속기관, 발행 문헌 목록 정제 후 ③ 수정 요청 접수

>> 추후 진행상황은 이메일로 알림

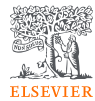

## <span id="page-28-0"></span>소속 기관 프로파일 검색 및 검토

- [소속기관](#page-29-0) 프로파일
- [소속기관별](#page-3-0) 저자 목록 관리

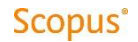

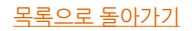

### <span id="page-29-0"></span>소속기관 프로파일

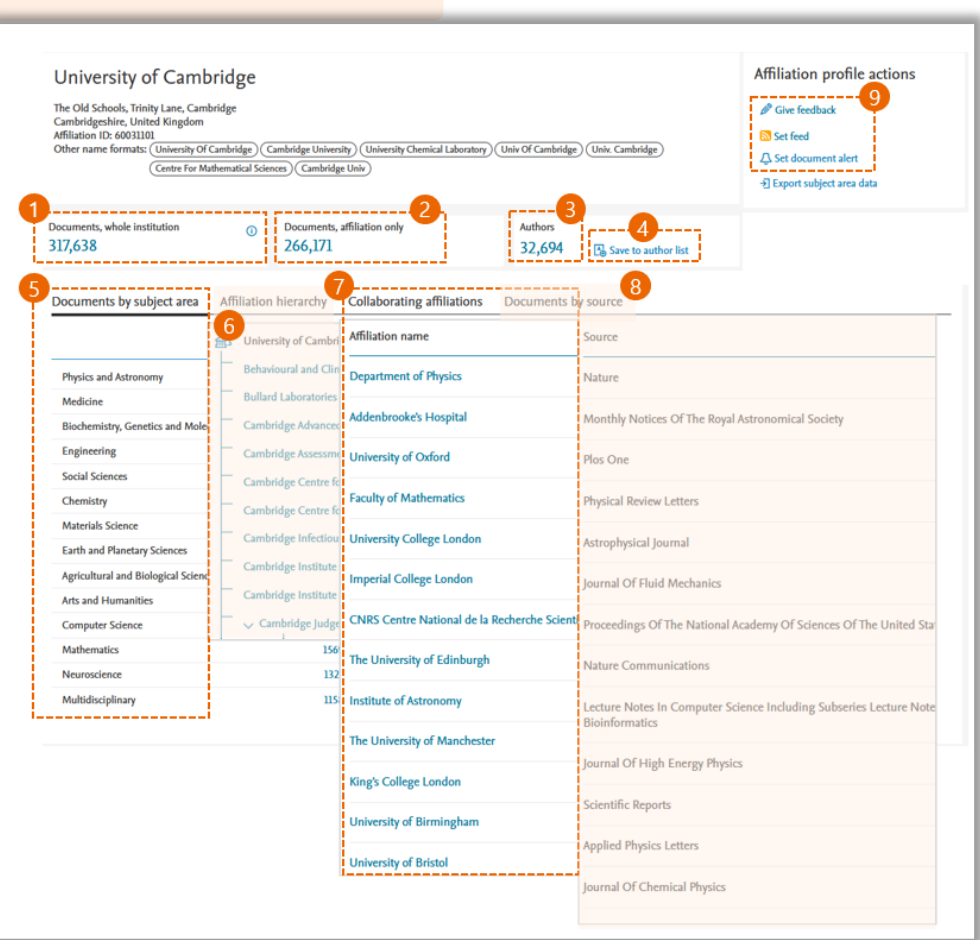

 해당 기관 및 부설 기관 이름으로 발행된 연구문헌 목록으로 이동 해당 기관이름으로 발행된 연구문헌 목록으로 이동 소속 저자 목록으로 이동 소속 저자 목록을 저자 리스트로 저장 주제별 발행문헌 내역 소속기관 조직도 내역 주요 공동연구 협력 기관 목록 연구 문헌이 주로 발행되는 상위 간행물 목록 소속 기관 프로파일 관련 피드백, Feed 설정, 알림 설정 등

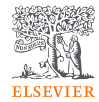

### <span id="page-30-0"></span>소속기관별 저자 목록 관리

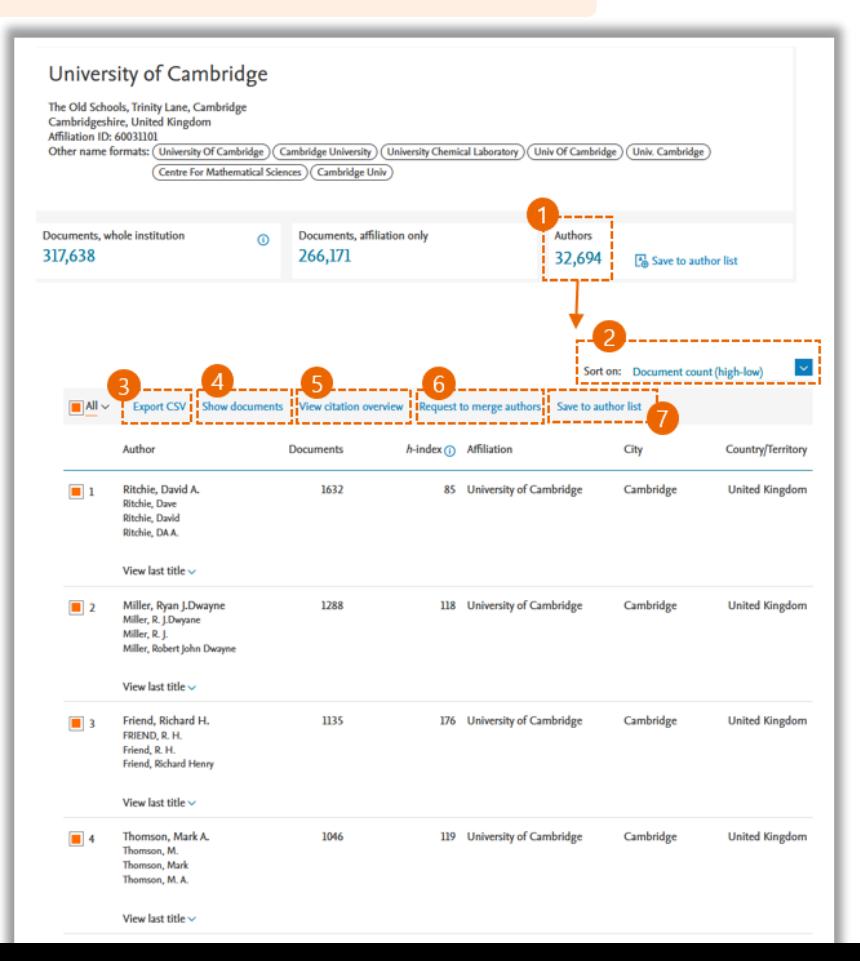

 소속 저자 수 클릭 저자 목록의 정렬 방법 선택 선택된 저자 리스트의 CSV파일 반출 선택된 저자들의 발행문헌 목록 4번 문헌의 인용 상세 분석 선택된 저자들의 프로파일 병합 선택된 저자들을 저자 리스트에 저장

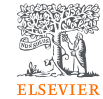

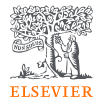

## <span id="page-31-0"></span>Scopus 등재 간행물 확인 및 인용지수

- [Scopus](#page-32-0) 간행물 목록 페이지
- Scopus 간행물 [상세페이지](#page-3-0)

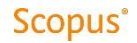

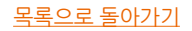

### <span id="page-32-0"></span>Scopus 간행물 목록 페이지

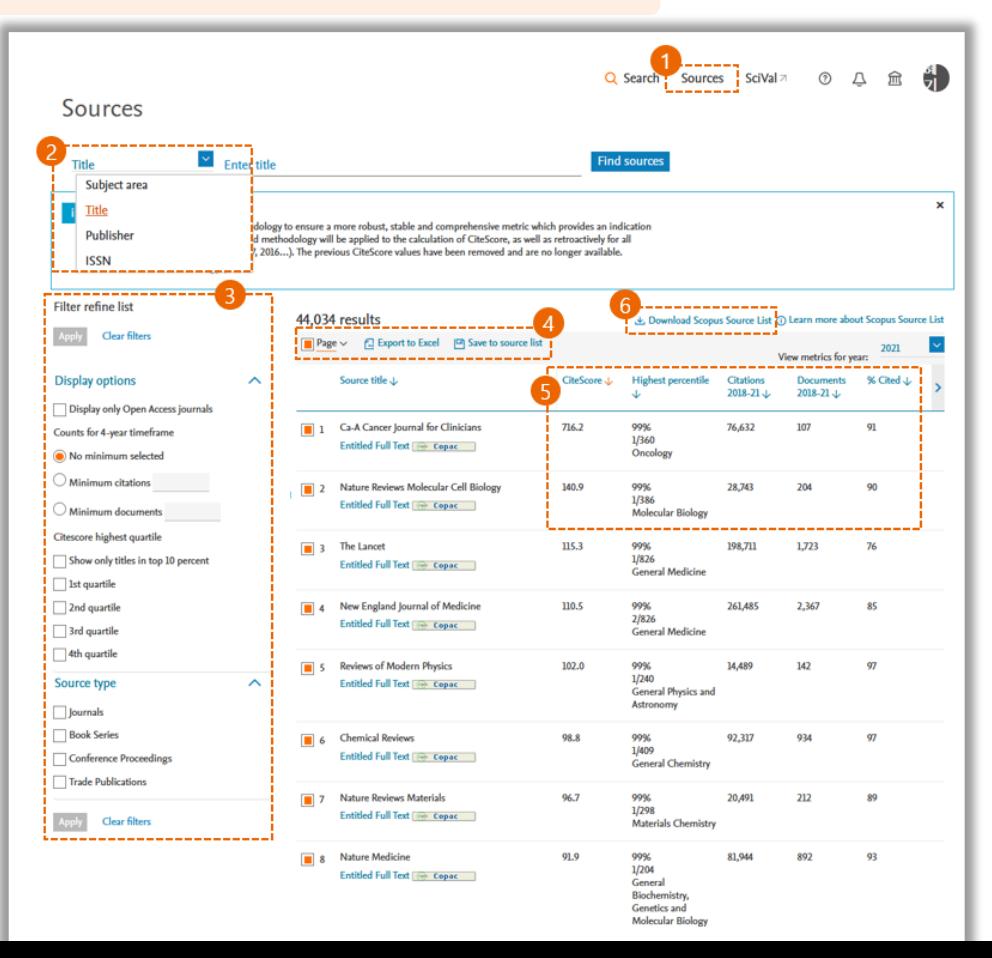

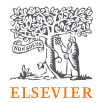

### ① 우측 상단 "Sources" 클릭

② 주제분야, 간행물명, 출판사, ISSN 번호로 검색

③ Open access 간행물 여부, 최소 인용 및 최소 발행 건수 범위 제한, 상위권 비율 제한, 간행물 종류를 제한하여 목록 재 설정

④ 선택된 간행물 리스트의 엑셀 파일 반출 및 소스리스트로 저장

⑤ 간행물의 CiteScore, 해당 주제분야 내 백분위수, 인용 건수, 발행문헌 건수, 인용 비율 등의 정보를 통한 간행물의 영향력 확인

⑥ Scopus 등재 전체 간행물 리스트 파일로 다운로드

### <span id="page-33-0"></span>Scopus 간행물 상세페이지

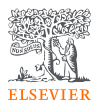

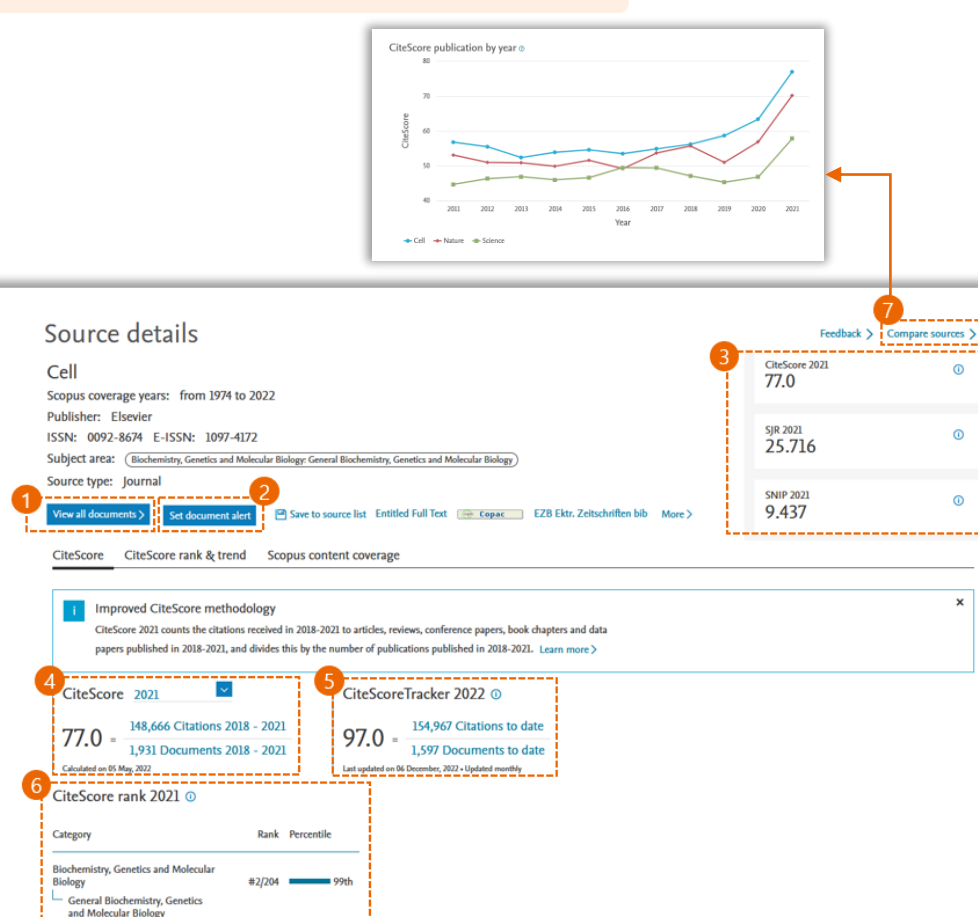

### ① Scopus에 색인된 간행물의 문헌 목록

#### ② 간행물의 새로운 논문 발행에 대한 알림 설정

### ③ 간행물의 인용지수 정보 제공

- CiteScore: 아래 참조
- SJR(SCImago Journal Rank): 학술지의 명성에 따른 영향력 지수
- SNIP(Source Normalized Impact per Paper): 학술지의 주제에 따른 영향력 지수

### ④ CiteScore 지수

- Scopus 등재 간행물에 적용되는 간행물 영향력 지수
- 아티클, 리뷰, 컨퍼런스, 북챕터, 데이터페이퍼가 대상
- 가장 최근 4년 동안 발행된 문헌이 동일한 기간동안 피인용된 인용건수를 기반으로 산출
- 1년에 한번 업데이트

### ⑤ CiteScore Tracker

• CiteScore 지수가 월 단위로 업데이트되어 간행물의 최신 영향력을 확인

⑥ 관련 주제 분야 내에서의 간행물 순위 정보

⑦ 선택한 간행물들의 발행현황 및 인용 지수를 상대적으로 비교하여 상대적으로 우수한 간행물을 확인하는 툴

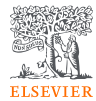

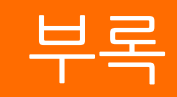

• [검색](#page-35-0) 팁

• 기타 지원 [서비스](#page-3-0)

<span id="page-34-0"></span>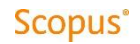

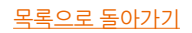

<span id="page-35-0"></span>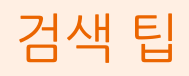

### **Boolean Operator** (불리언 연산자)

#### **- OR**

입력한 검색어들 중 하나만 일치해도 검색 결과 제시 예) liver OR cirrhosis

#### **- AND**

입력한 검색어들 모두 일치해야만 검색 결과 제시 검색어 간 스페이스는 AND로 간주되어 검색 결과 제시 예) Cognitive architecture AND robots

#### **- AND NOT**

NOT 이후에 입력된 검색어를 제외하고 검색 결과 제시 예) lung AND NOT cancer

- 연산자를 혼합해서 사용 시, OR – AND - AND NOT 의 우선 순서로 검색 예) KEY(mouse AND NOT cat OR dog)는 KEY((mouse) AND NOT (cat OR dog)) 와 같이 검색됨

- AND NOT은 검색식 마지막에 사용되어야 함

### **Proximity operators** (근접연산자)

#### **- W/n**

검색어 간의 사이에 순서는 무관하게 일정한 단어들이 근접한 경우 검색 예) journal W/2 publishing 는 Journal 과 publishing 사이에 2개의 단어가 포함되어 범위 내에서 검색

#### **- Pre/n**

특정 검색어가 다른 검색어의 몇 단어 앞에 위치한 경우 검색 예) behavioral PRE/3 disturbances = behavioral 가 disturbances 앞에 3개 단어 이내에 위치하는 경우 검색

### 불리언 연산자와 근접 연산자의 적용 순서

불리언 연산자와 근접 연산자 혼용 시 아래 순서대로 적용됨

- 1. OR
- 2. W/n, PRE/n
- 3. AND
- 4. AND NOT

예) sensor W/15 robot AND water OR orbit OR planet

>> 1) Water OR orbit OR planet 중 하나와 2) Robot 주변의 15개 단어 이내에 있는 senor가 같이 포함된 경우 검색

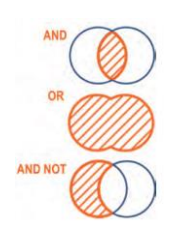

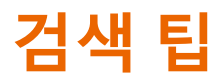

### **Phrase Search** (구검색)

#### $\frac{u}{u}$  "

2개 이상의 단어로 구성된 구를 검색하는 경우 예) "heart attack"는 heart-attack, heart attacks 등 비슷한 구를 모두 검색

 $- \{ \ \ \ \}$ 

입력한 검색 구와 정확하게 일치된 경우만 검색해야 하는 경우 예) {heart-attack} 과 {heart attack} 는 서로 다른 결과가 도출

### **Wildcard** (확장검색)

*- \**

\*이 입력된 자리에 1개 이상의 단어로 확대하여 검색 예) "criminal\* liab\*" 는 criminally liable 와 criminal liability 를 모두 검색 예) Jo\* 는 John, Johnston, Jonathan 등을 검색

- ?

입력된 ?개수만큼 적용 가능한 스펠링으로 확대하여 검색 예) sawt??th는 sawtooth, sawteeth 등의 검색됨

### **Automatic Search** (자동검색)

#### - 발음기호 및 특수문자

발음기호 유무에 상관없이 둘 중 하나만 입력해도 두 개 모두 검색됨 예) España 혹은 Espana 입력 시 두 단어를 모두 검색

특수문자 혹은 그것을 의미하는 알파벳 중 하나만 입력해도 모두 검색 예) Alpha 혹은 α 입력 시 모두 검색

마침표, 스페이스 및 공통으로 인식되는 기호가 아닌 경우는 검색에서 제외됨 예) π. 인 경우 검색되지 않으므로, 검색을 원하면 {π}. 와 같이 중괄호 사용

#### - 영.미 스펠링, 단.복수 및 소유격

동일한 규칙 적용됨 예) criterion 입력 시 criteria 와 criterion 모두 검색

#### - 전치사, 관사, 대명사는 생략하여 검색

예) the, it, of와 같은 전치사나 관사는 포함되지 않고 검색

<span id="page-37-0"></span>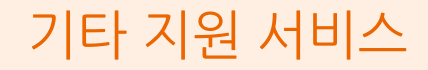

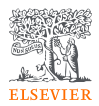

- [Scopus](https://www.elsevier.com/ko-kr/events/scopus-tutorial) 온라인 교육 동영상
- [Scopus Tutorial \(English\)](https://service.elsevier.com/app/answers/detail/a_id/14799/supporthub/scopus/#doc)
- [Scopus Quick Reference Guide \(English\)](https://supportcontent.elsevier.com/RightNow%20Next%20Gen/Scopus/Files/Scopus_User_Guide.pdf)
- [Scopus Title List \(incls. Discontinued title list\)](https://www.elsevier.com/ko-kr/solutions/scopus/scopus-titlelist)
- 한국어 고객 지원 [서비스](https://kr.service.elsevier.com/app/overview/scopus/)